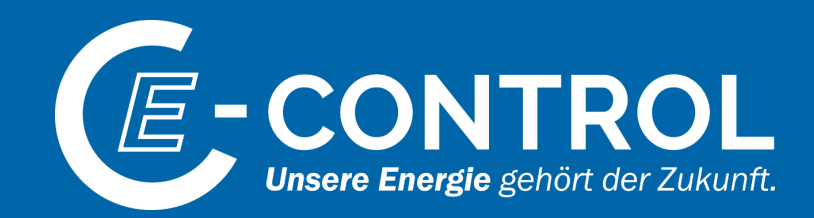

# Erhebung zu Ausfall- und Störungsdaten Gas

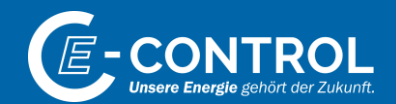

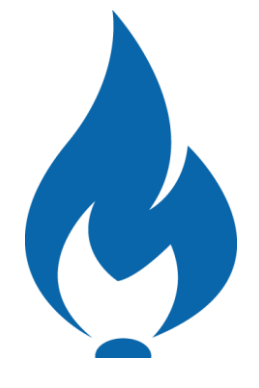

Ausfüllhilfe

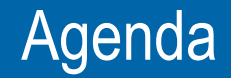

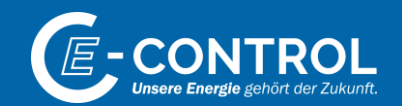

1. Datenübermittlung via Online-Plattform

2. Infos zum Erhebungsbogen

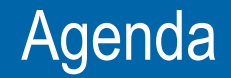

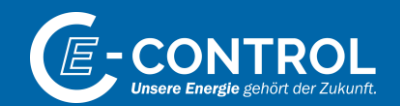

## **1. Datenübermittlung via Online-Plattform**

2. Infos zum Erhebungsbogen

# Nutzung der Online-Plattform

## *Anmeldung und Registrierung*

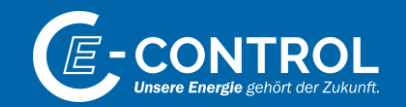

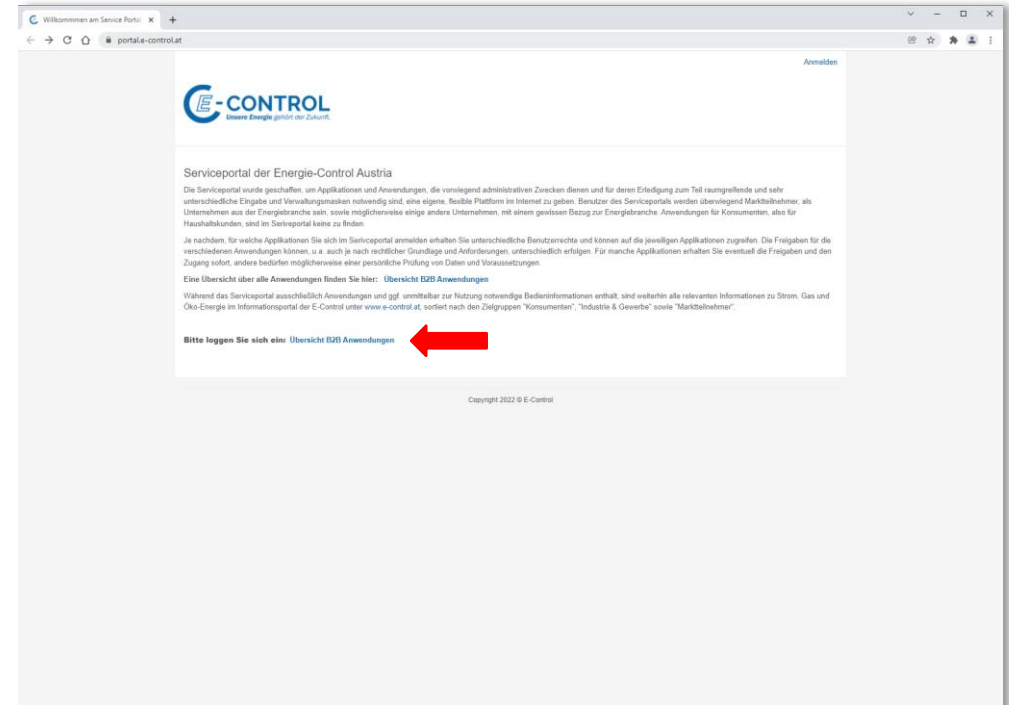

- **EXECUTE:** Auf<https://portal.e-control.at/> bekommen Sie eine Übersicht über das Serviceportal der E-Control angezeigt.
- Mit einem Klick auf *Übersicht B2B Anwendungen* werden Sie zum Serviceportal weitergeleitet.

# Nutzung der Online-Plattform *Anmeldung und Registrierung*

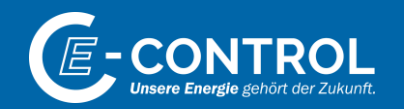

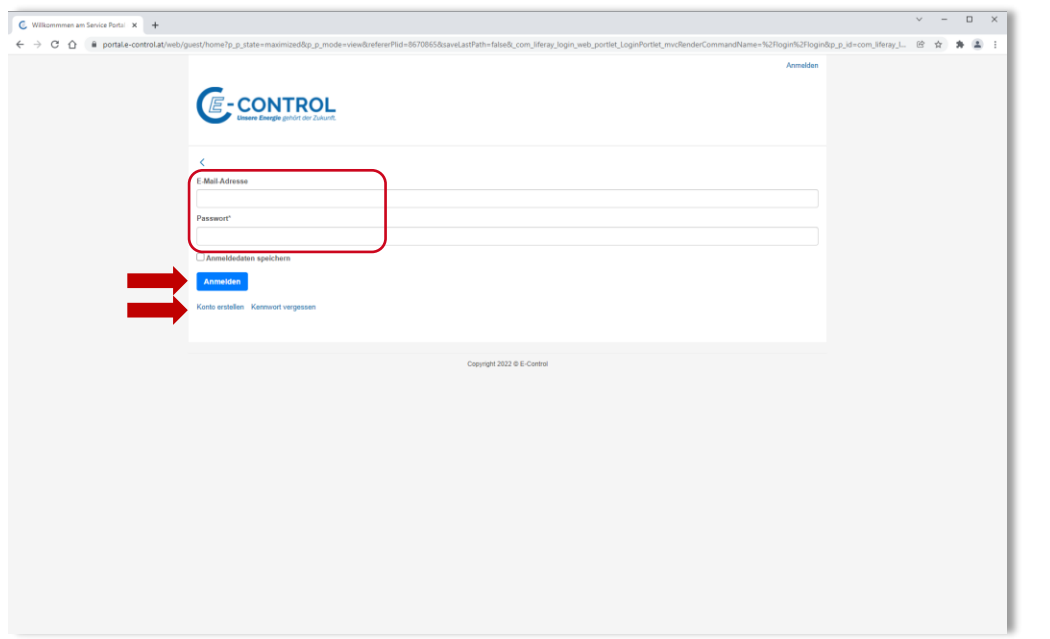

### **Hinweis:**

- − Sollten Sie schon an früheren Online-Erhebungen der E-Control teilgenommen haben, so ist das damals gewählte Passwort auch für diese Erhebung gültig.
- − Sollten Sie noch an keiner Online-Erhebung der E-Control teilgenommen haben, so erfolgt die Anmeldung in den oben beschriebenen 2 Schritten: 1. Benutzerkonto erstellen / 2. Information zu neuem Benutzer an [gasnetzdienstleistungsqualitaet@e-control.at s](mailto:gasnetzdienstleistungsqualitaet@e-control.at)chicken zwecks Vergabe der notwendigen Berechtigungen
- Hier können Sie sich mittels Eingabe Ihrer Email-Adresse und Ihres selbst gewählten Passwortes **anmelden**.
- Sollten Sie Ihr **Passwort** (Kennwort) **vergessen** haben, so können über den Link *Kennwort vergessen* ein neues Passwort einrichten.
- Sollten Sie noch nicht über ein **Benutzerkonto** verfügen, so können Sie dieses unter dem Link *Konto erstellen*  einrichten.

Anschließend bitten wir Sie um eine kurze Information an [gasnetzdienstleistungsqualitaet@e-control.at](mailto:gasnetzdienstleistungsqualitaet@e-control.at), damit wir Ihnen die notwendigen Berechtigungen zuweisen können. Nach Vergabe der Berechtigungen werden Sie von E-Control darüber informiert, dass Sie mit der Erhebung starten können.

# Nutzung der Online-Plattform *Serviceportal*

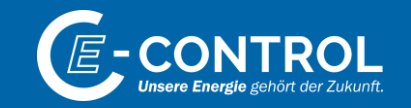

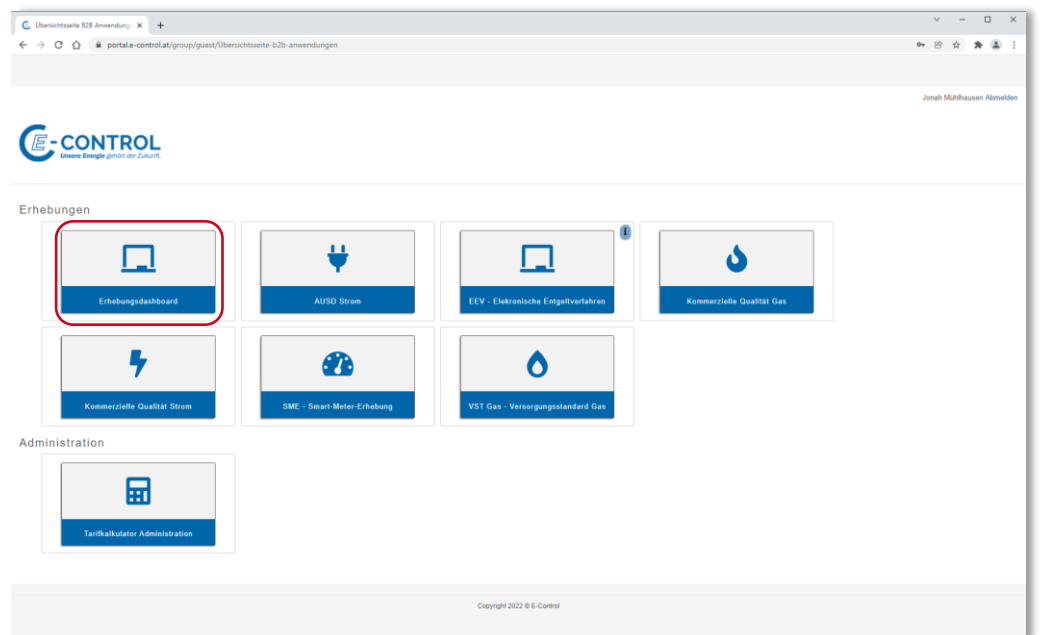

- Nach Eingabe von Email-Adresse und Passwort gelangen Sie in das **Serviceportal** der E-Control. Hier werden Ihnen alle Apps angezeigt, für die Sie eine Berechtigung besitzen.
- Durch Klick auf *Erhebungsdashboard* starten Sie die App für Erhebungen zu Ausfall- und Störungsdaten Gas.

# Nutzung der Online-Plattform App "Versorgungsstandard Gas"

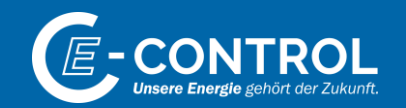

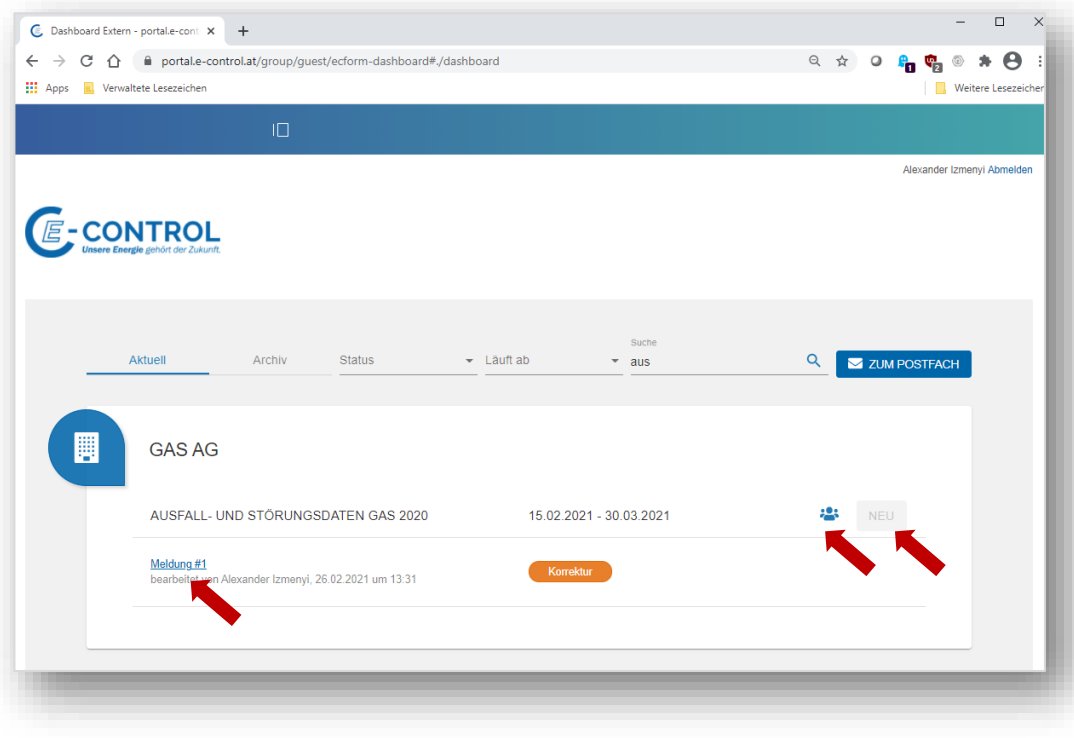

- Nach Starten des **Erhebungsdashboards** werden Ihnen alle Erhebungsunterlagen für Ihr Unternehmen angezeigt.
- Durch Klick auf <sup>•</sup> erhalten Sie eine Übersicht der Personen, die aktuell berechtigt sind für dieses Unternehmen Daten zu erfassen.
- Durch Klick auf *Neu* starten Sie die diesjährige Erhebung.
- Sollten Sie die Erhebung bereits bearbeitet haben, bzw. diese für Sie nochmals zur Korrektur freigegeben worden sein, so können Sie Ihr Erhebungsformular über *Meldung #1* öffnen.

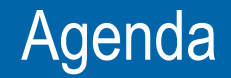

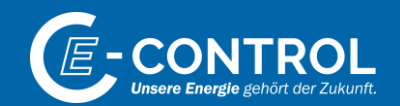

1. Datenübermittlung via Online-Plattform

**2. Infos zum Erhebungsbogen**

## Erhebungsbogen *Deckblatt*

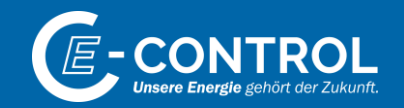

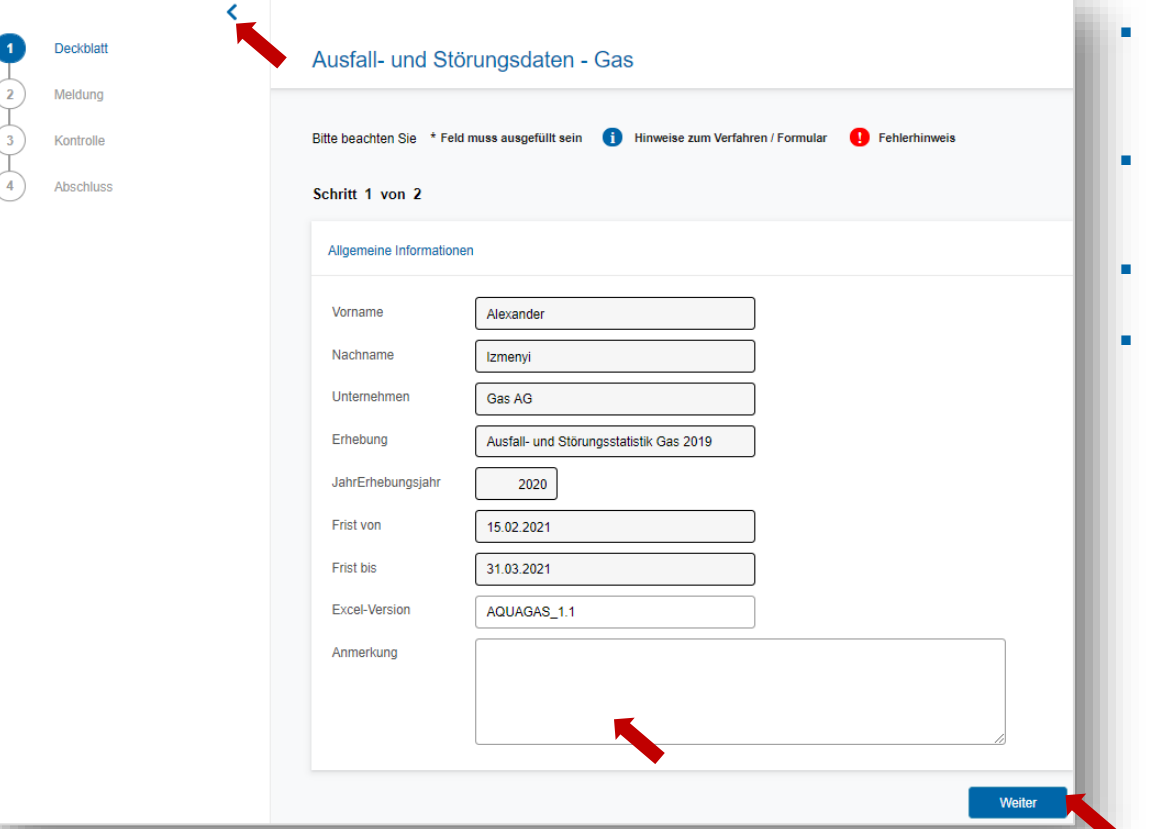

- Am linken Bildschirmrand finden Sie eine Navigationsleiste. Über die Zeichen < und > kann die Navigationsleiste minimiert und maximiert werden.
- Das Deckblatt beinhaltet allgemeine Informationen zur Erhebung, sowie zum aktuell registrierten Benutzer.
- Zudem können generelle *Anmerkungen* eingefügt werden.
- Mit Klick auf Weiter gelangen Sie auf die nächste Erhebungsseite.

# Erhebungsbogen *Erhebungsblatt "Meldung"*

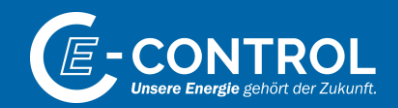

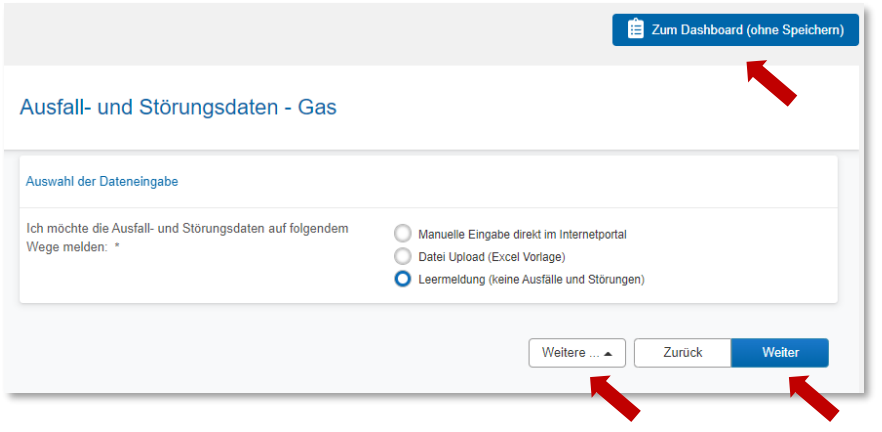

- Bitte wählen Sie hier aus, auf welche Weise Sie die Daten melden möchten:
	- − Manuelle Eingabe im Internetportal
	- − Mittels Hochladen einer Excel-Datei
	- − Leermeldung, falls keine Ausfälle oder Störungen im Erhebungsjahr vorlagen
- Nach Klick auf den jeweilige Eingabeart werden eventuell noch weitere Funktionen am Bildschirm angezeigt.
- **■** Mit Klick auf Weiter zum nächsten Erhebungsblatt.
- Mit Klick auf *Weitere…* gefolgt von *Speichern* können die aktuellen Eingaben jederzeit gespeichert werden, um die Eingabe zu einem späteren Zeitpunkt fortzusetzen.
- Mit Klick auf *Zum Dashboard (ohne Speichern)* können Sie zur Startseite des Serviceportals zurückkehren.

# Erhebungsbogen *Erhebungsblatt "Meldung" – Variante: Manuelle Eingabe direkt im Internetportal*

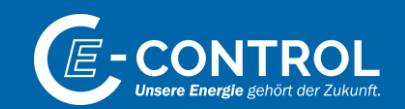

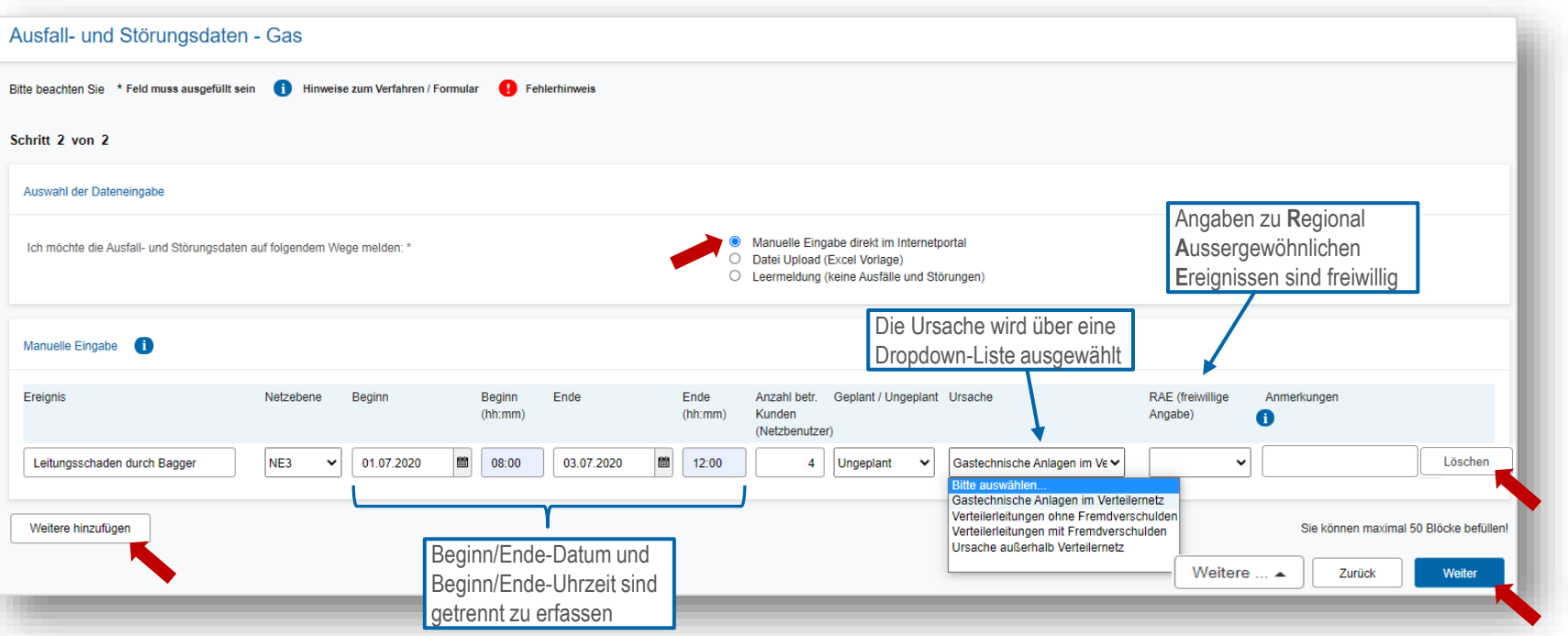

▪ Mit Klick auf *Weitere hinzufügen* können zusätzliche Einträge hinzugefügt werden

- Mittels *Löschen* kann eine Zeile gelöscht werden.
- Mit Klick auf Weiter zum nächsten Erhebungsblatt

# Erhebungsbogen

### *Erhebungsblatt "Meldung" – Variante: Datei Upload (Excel Vorlage)*

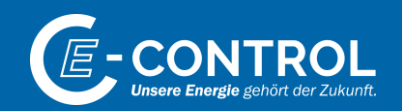

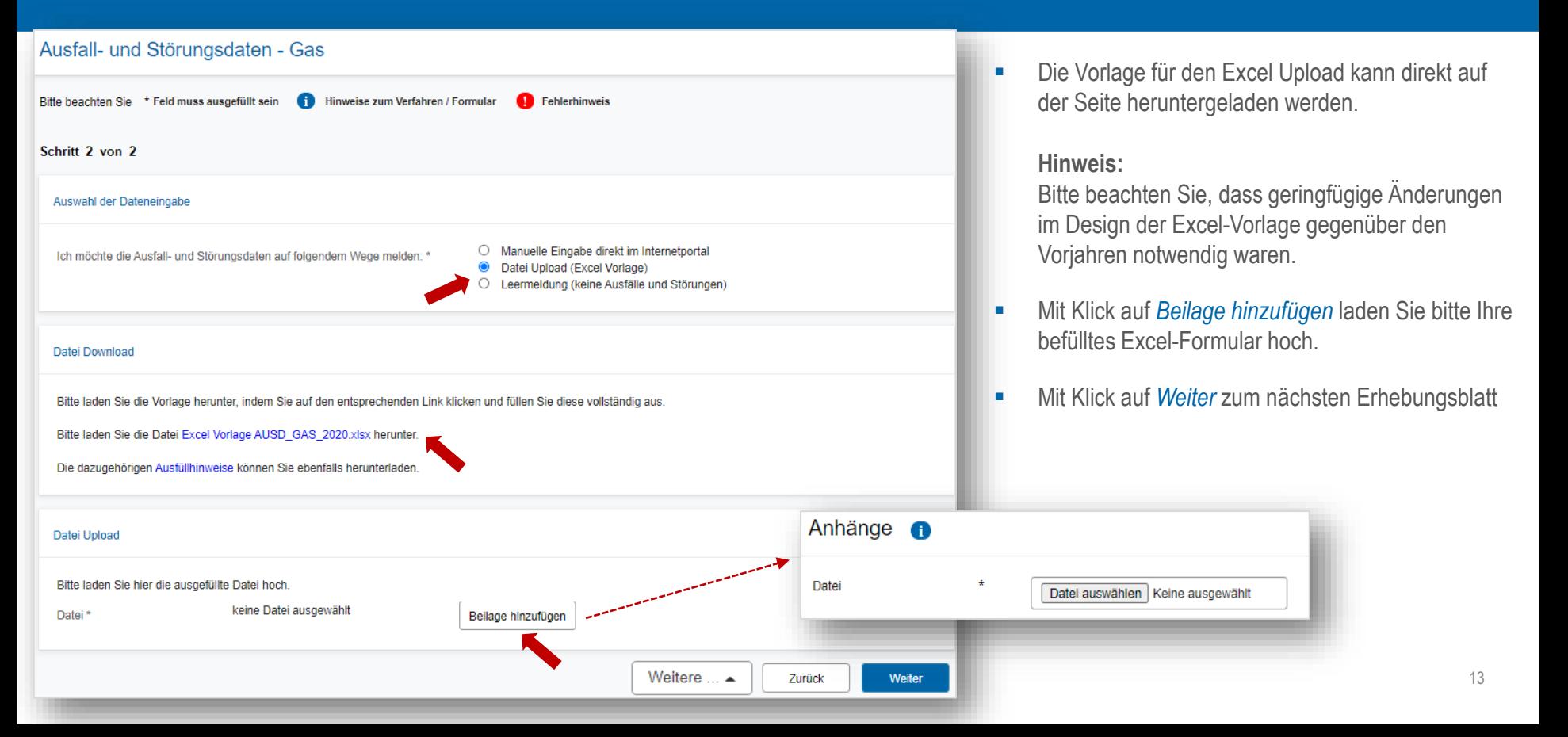

## Erhebungsbogen *"Kontrollseite"*

 $\epsilon$ 

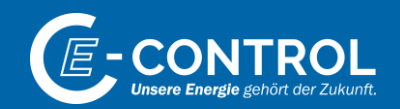

Deckblatt Meldung Kontrolle hechlues Ausfall- und Störungsdaten - Gas Kontrollseite

Die vorliegenden Auskünfte werden der E-Control Austria zur Besorgung Ihrer gesetzlichen Aufgaben zur Verfügung gestellt. Das Unternehmen bestätigt hiermit die inhaltliche Richtigkeit und Vollständigkeit der Angaben sowie vorhandene Ausfüllhinweise zur Kenntnis genommen zu haben. ACHTUNG! Nach Einreichen der Erhebung ist das Ändern der Daten nicht mehr möglich.

#### Formulardaten

#### **Allgemeine Informationen**

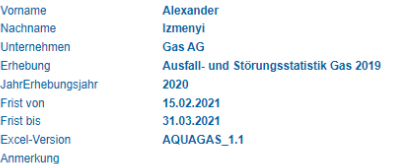

#### Auswahl der Dateneingabe

Ich möchte die Ausfall- und Störungsdaten auf folgendem Wege melden:

Manuelle Eingabe direkt im Internetportal

#### **Manuelle Eingabe**

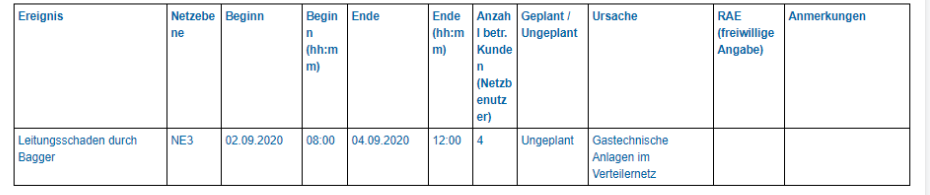

- Vor Versand der Daten erhalten Sie auf der **Kontrollseite** eine Übersicht Ihrer Eingaben.
- **Es können auf dieser Seite keine** Datenänderungen vorgenommen werden. Zum Ändern von Daten wählen Sie bitte *Zurück*, um auf das jeweilige Erhebungsblatt zurückzukehren.
- Mit Klick auf *Senden* schließen Sie die Erhebung ab und übermitteln Ihre Daten an E-Control.

Zurück

# Erhebungsbogen *"Abschlussseite"*

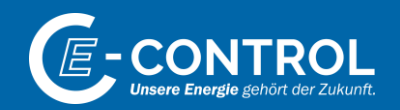

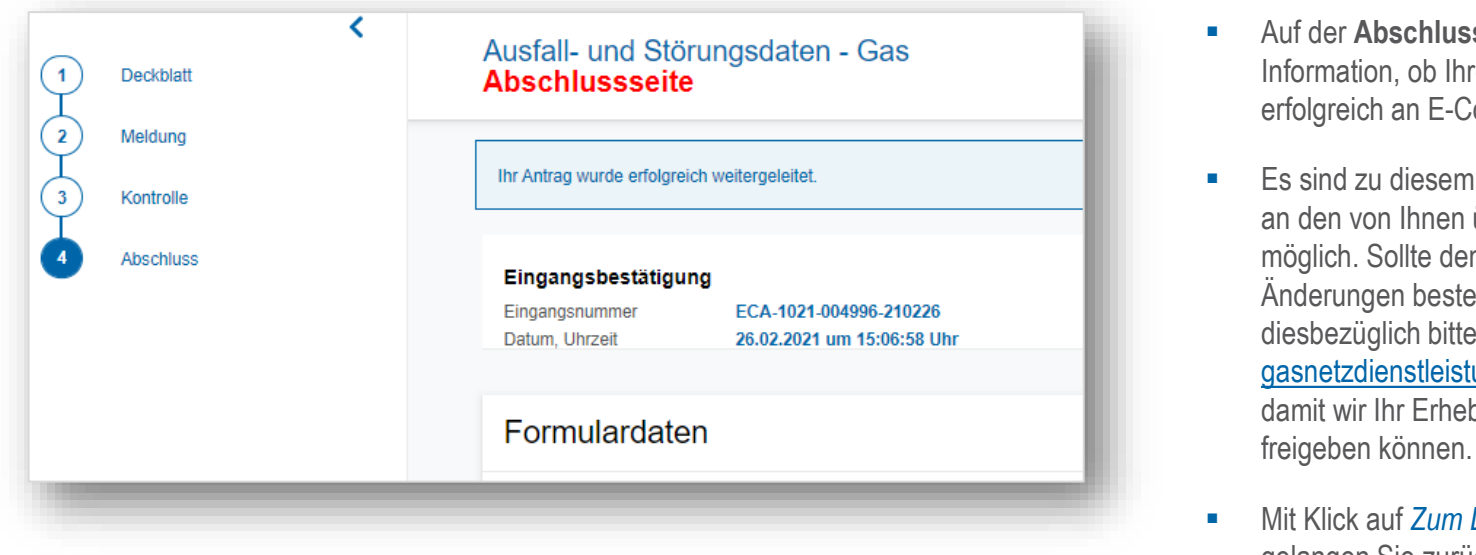

- **hlussseite** erhalten Sie die ob Ihre eingemeldeten Daten E-Control weitergeleitet wurden.
- esem Zeitpunkt keine Änderungen anen übermittelten Daten mehr te dennoch die Notwendigkeit für bestehen, so informieren Sie uns h bitte via stleistungsqualitaet@e-control.at, Erhebungsblatt zur Korrektur
- **Zum Dashboard (ohne Speichern)** gelangen Sie zurück zur Startseite des Serviceportals.

# **Abschluss** *Erfolgreiche Einreichung*

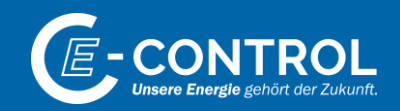

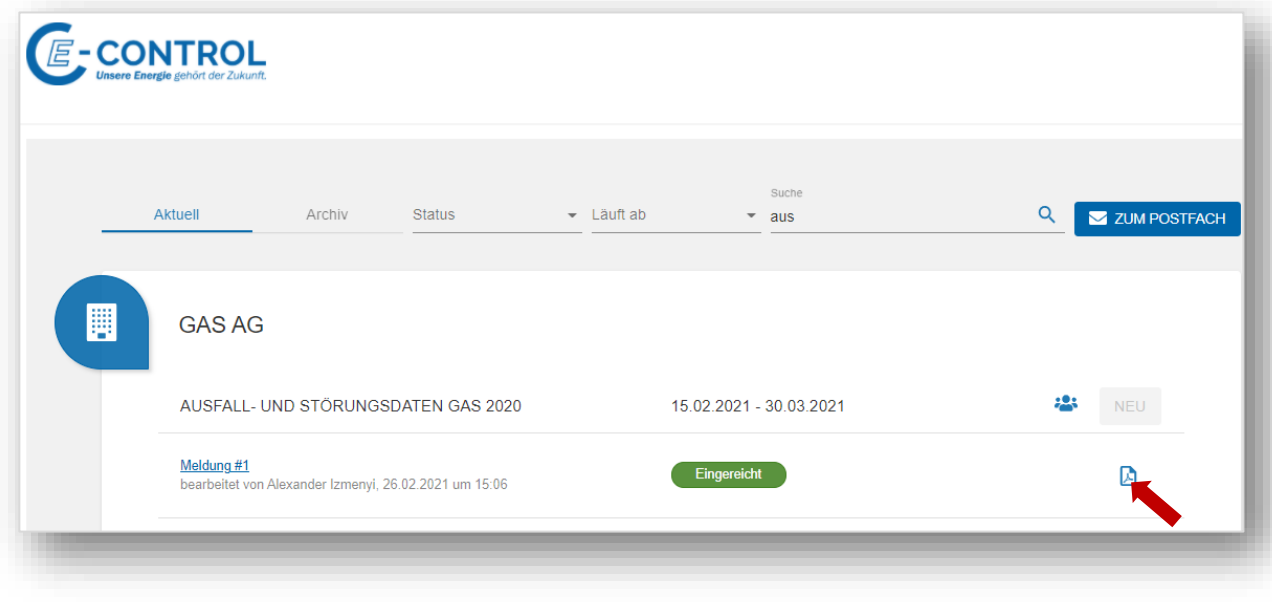

**■** Nach erfolgreicher Übermittlung Ihrer Daten wird dies in der APP "Ausfall- und Störungsdaten Gas" entsprechend angezeigt.

**•** Durch Klick auf  $\Box$  können Sie ein PDF-Dokument mit Ihren Eingaben herunterladen.

Kontakt

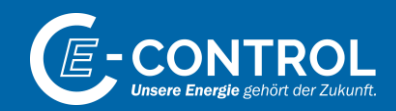

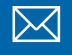

## **gasnetzdienstleistungsqualitaet@e-control.at**

**www.e-control.at**  $\bigcirc$ 

**JONAH MÜHLHAUSEN**

+43 1 24724 802

# *Unsere Energie gehört der Zukunft.*

E-Control Rudolfsplatz 13a, 1010 Wien Tel.: +43 1 24 7 24-0 Fax: +43 1 247 24-900 E-Mail: office@e-control.at www.e-control.at Twitter: www.twitter.com/energiecontrol Facebook: www.facebook.com/energie.control

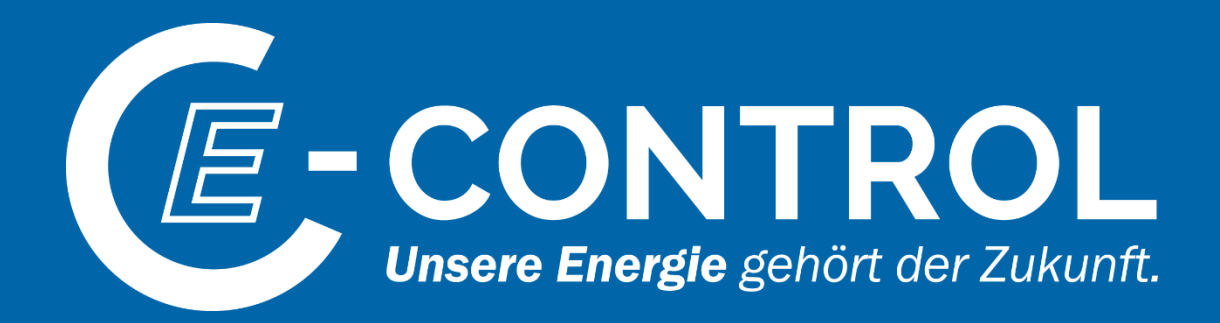